## **ACCESO A LA A.E.A.T. POR INTERNET - La Oficina Virtual -**

## **Procedimiento de obtención del certificado de usuario**

1. El primer paso es acceder a la página de la Agencia Tributaria (www.agenciatributaria.es) y una vez en ella ir a la opción de Oficina Virtual, en esta en la parte inferior derecha esta el acceso a Certificados de usuario. Acceder y elegir "Fábrica Nacional de Moneda y Timbre".

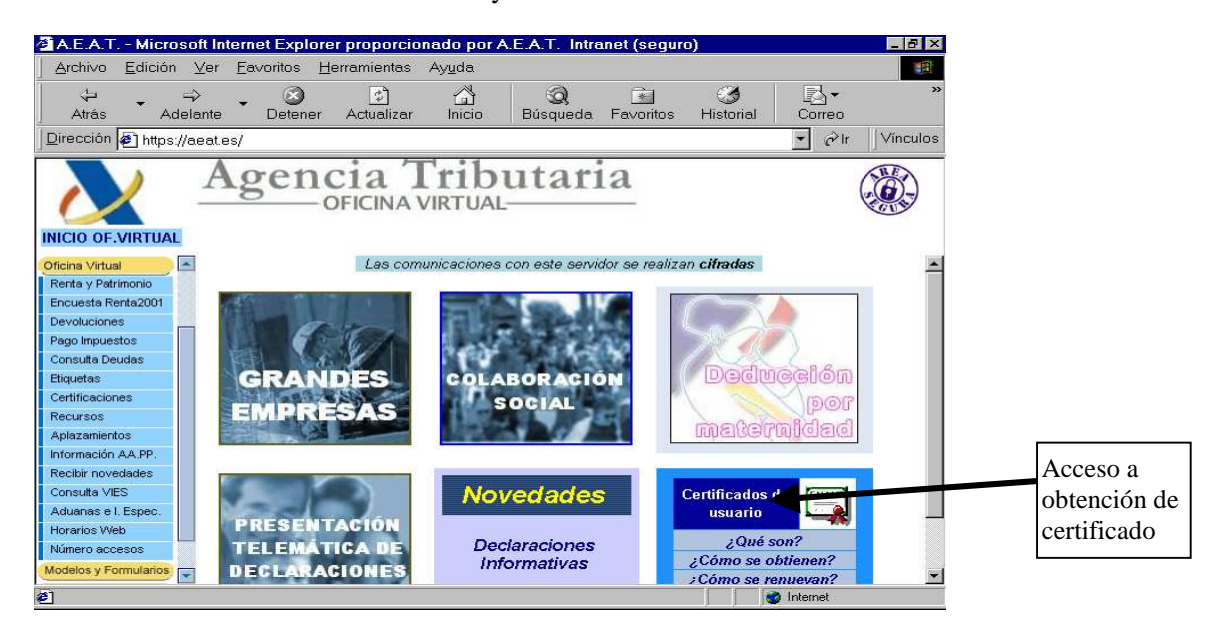

2. El proceso a realizar es la solicitud vía Internet del Certificado (Opción 1 de la siguiente pantalla). Mediante esta opción se realiza una **petición de Certificado**, y al finalizar nos devolverá un CÓDIGO que será el NECESARIO para registrar al solicitante y poder efectuar presentaciones telemáticas seguras.

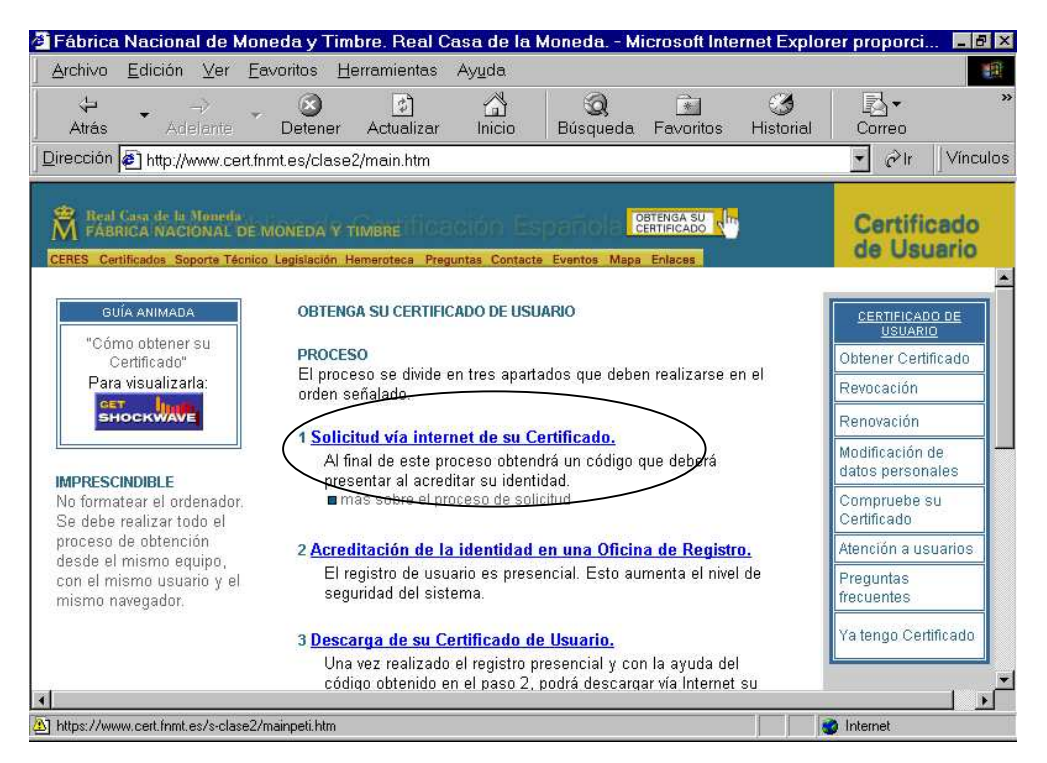

3. Para obtener el certificado es necesario indicar el **NIF** de la persona **titular** del certificado (NIF de la empresa, ente público …). Procediendo a continuación a **enviar la petición** de la solicitud.

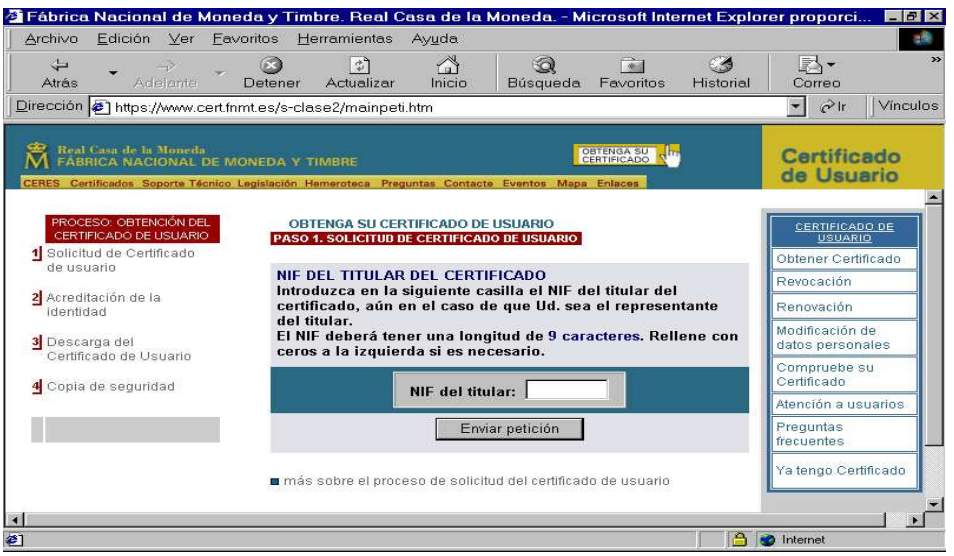

4. En el paso siguiente nos indica si deseamos modificar el nivel de **seguridad** de uso del certificado. Por defecto será **Medio** (nos indicará cada vez que accedemos a páginas con uso de certificado). Si se desea establecer contraseña de acceso, debemos entrar en nivel de seguridad, indicar Alto y poner la clave (en este caso nos pedirá la contraseña cada vez que accedemos a páginas con uso de certificado).

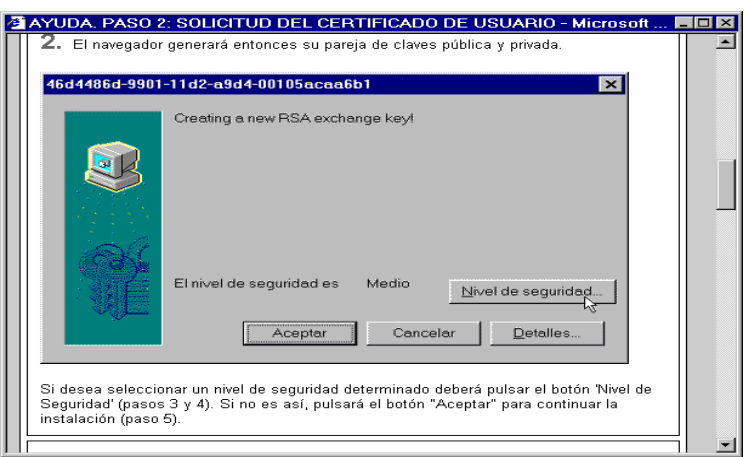

5. Finalmente nos indica un **código** que será **indispensable** para la acreditación del titular (punto 6). Es conveniente imprimir esta página para evitar errores de identificación.

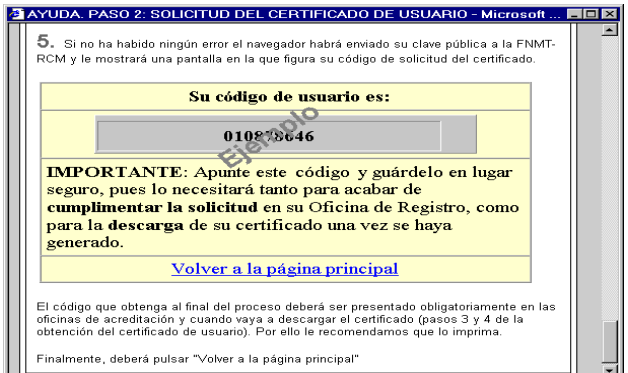

6. **Acreditación** de la persona que solicita el Certificado.

En todo caso, la hoja impresa donde figura el código de solicitud que se indica en el punto 5. Además:

## **Documentación a aportar**

Si el titular es una **Persona Física**, Documento Nacional de Identidad o Número de Identificación de Extranjero y su fotocopia.

Si el titular es una **Persona Jurídica** para el ámbito tributario, el Solicitante deberá aportar la siguiente documentación según sea el caso de la sociedad para la que realice la solicitud.

- Las sociedades mercantiles y demás personas jurídicas cuya inscripción sea obligatoria en el Registro Mercantil, certificado del Registro Mercantil relativo a los datos de constitución y personalidad jurídica de las mismas.
- Las Asociaciones, Fundaciones y Cooperativas no inscribibles en el Registro mercantil, certificado del registro público donde consten inscritas, relativo a su constitución.
- Las Sociedades Civiles y demás personas jurídicas, documento público que acredite su constitución de manera fehaciente.
- Si el Solicitante es administrador o representante legal del sujeto a inscripción registral, certificado del Registro correspondiente relativo a su nombramiento y vigencia de su cargo. Dicho certificado deberá haber sido expedido durante los diez días anteriores a la fecha de solicitud del Certificado de Persona Jurídica para el ámbito tributario.
- En el supuesto de representación voluntaria, poder notarial que contenga una cláusula especial para solicitar el Certificado de Persona Jurídica para el ámbito tributario.
- La persona física Solicitante del Certificado de Persona Jurídica para el ámbito tributario, a efectos de su identificación, deberá personarse en cualquier oficina de acreditación, y se acreditará mediante Documento Nacional de Identidad o Número de Identificación para Extranjeros. Podrá prescindirse de su personación si su firma en la solicitud del Certificado de Persona Jurídica para el ámbito tributario ha sido legitimada en presencia notarial.

Si el titular es una **Entidad sin Personalidad Jurídica** para el ámbito tributario, el Solicitante deberá aportar la siguiente documentación según sea el caso de la entidad para la que realice la solicitud:

- A.- DOCUMENTACIÓN DE LA ENTIDAD:
- A.1. Las solicitudes de certificados electrónicos de entidades que deban inscribirse en un registro público o especial, se acompañarán, en cada caso, con los certificados o notas simples acreditativos de su inscripción en los mismos, expedidos en la fecha de la solicitud o en los quince días anteriores. En particular, con los siguientes documentos:
	- - Fondos de inversión, fondos de capital-riesgo, fondos de regulación del mercado de títulos hipotecarios, fondos de titulización hipotecaria, fondos

de titulización de activos, fondos de garantía de inversiones y fondos de pensiones: certificado de inscripción en el registro correspondiente del Ministerio de Economía y Hacienda o de la Comisión Nacional del Mercado de Valores en el que conste la identificación de la entidad gestora del fondo.

- - Comunidades titulares de montes vecinales en mano común: certificado de inscripción de los estatutos en el registro del Ministerio de Agricultura, Pesca y Alimentación o, en su caso, del registro correspondiente de la Comunidad Autónoma.
- - Uniones temporales de empresas acogidas a su régimen fiscal especial: certificado de inscripción en el registro correspondiente del Ministerio de Economía y hacienda.
- A.2. Siempre que las entidades solicitantes lo consideren conveniente y, en cualquier caso, cuando no deban estar inscritas en alguno de los registros públicos o especiales a los que se refiere el apartado A.1. anterior, presentarán junto con la solicitud las escrituras públicas, contratos, estatutos, pactos o cualesquiera otros documentos que puedan acreditar su constitución, vigencia e identificación de los miembros que las integran. No será necesaria la aportación de esta documentación cuando la Agencia Estatal de Administración Tributaria intervenga como autoridad de identificación y registro en la emisión del certificado electrónico.

## • B.- DOCUMENTACIÓN DEL REPRESENTANTE:

- La representación de la entidad se acreditará mediante los certificados o notas simples de los registros públicos o especiales en los que la entidad deba estar inscrita, si en ellos consta la identificación del representante, mediante los documentos notariales que acrediten las facultades de representación del solicitante del certificado, o mediante poder especial otorgado al efecto.
	- Los certificados o notas simples deberán haber sido expedidos en la fecha de solicitud o en los quince días anteriores.
- La representación de la entidad también se podrá justificar con los documentos privados de designación de representante que proceda en cada caso. En particular, podrá acreditarse la representación mediante los siguientes documentos:
	- Documento de designación del representante de la herencia yacente, suscrito por todos los herederos, con expresión del nombre, apellidos y DNI o número de pasaporte del representante, cuando no haya sido designado administrador judicial o albacea con plenas facultades de administración.
	- Copia del Acta de la reunión de la Junta de Propietarios en la que se nombró al Presidente de la Comunidad, tratándose de comunidades en régimen de propiedad horizontal.
	- Documento suscrito por un número de miembros que resulte suficiente conforme a lo previsto en el artículo 398 del Código Civil para representar la mayoría de los intereses de la entidad, tratándose de comunidades de bienes y sociedades civiles sin personalidad jurídica, en el que se designa a la persona que la representa para solicitar el certificado electrónico.

 Cuando ostente la representación de la entidad sin personalidad jurídica una persona jurídica, el solicitante deberá acreditar sus facultades de administrador o representante legal de la misma, o disponer de un poder especial para la solicitud del certificado electrónico de la entidad sin personalidad jurídica gestionada por su representada.

Una vez realizada esta acreditación, el certificado (firma electrónica) estará disponible para su descarga generalmente en 24 o 48 horas.

7. **Descarga** e instalación del Certificado de la FNMT en el navegador del Usuario.

Se realiza conectándose vía Internet con la FNMT. Puede llegarse desde la página de la Agencia Tributaria, tal como se indicó en el apartado 1. Elegir la opción "Descarga de su Certificado de Usuario". Aparecerá una pantalla en la que debe teclearse el NIF del titular y el código de solicitud que se obtuvo en el apartado 5. Hecho esto, pulsar en "Descargar Certificado" y éste quedará instalado en el navegador del Ordenador.

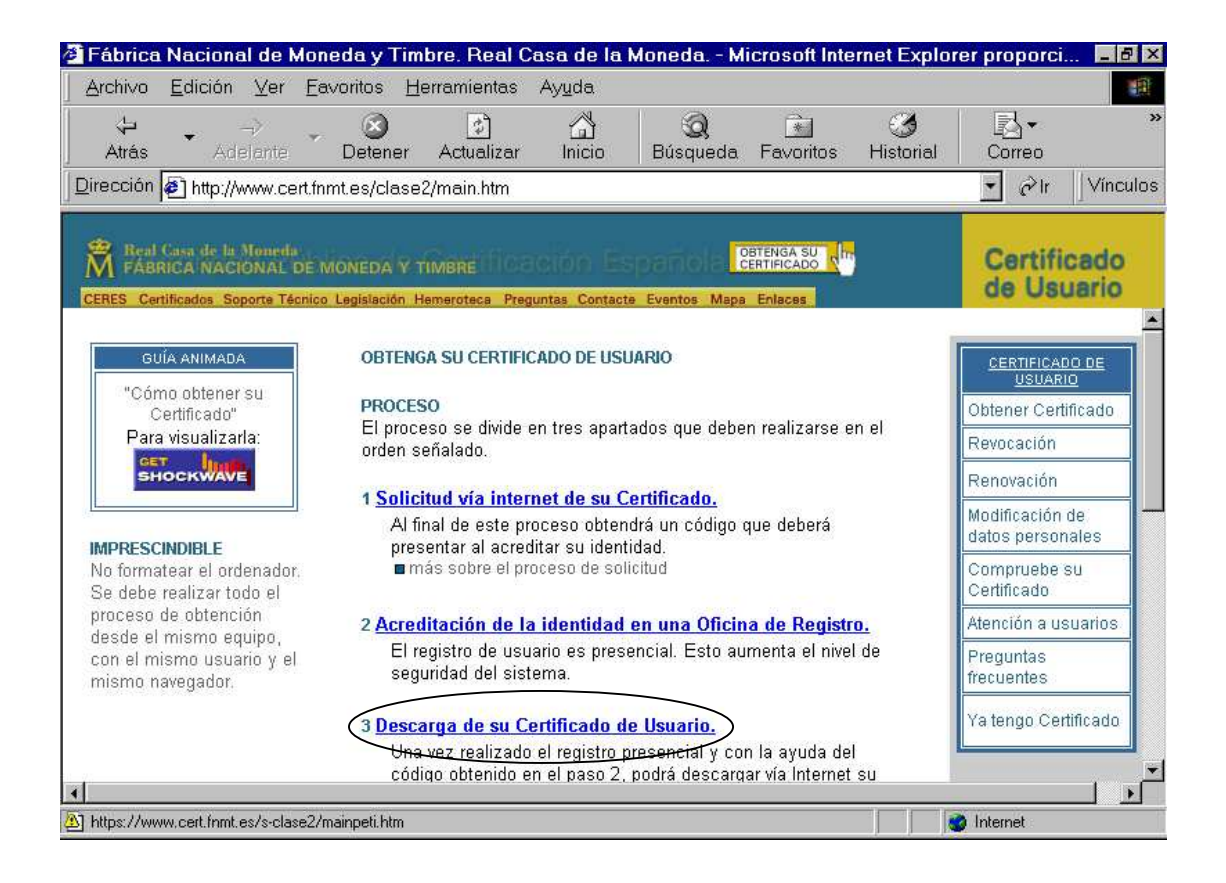

*Nota importante: no actualice su versión de navegador, ni formatee su disco duro, ni cambie de ordenador o versión de Windows entre la solicitud del certificado y la descarga del mismo***.** 

8. **Copia** de la clave privada y del certificado

Es altamente recomendable que el usuario realice una copia de seguridad de su certificado y su correspondiente clave privada a un soporte externo (disquete o CD), siguiendo las instrucciones de exportación correspondientes al navegador utilizado.

Si tiene Internet Explorer: En el menú Herramientas, elegirá Opciones de Internet, Contenido, Certificados

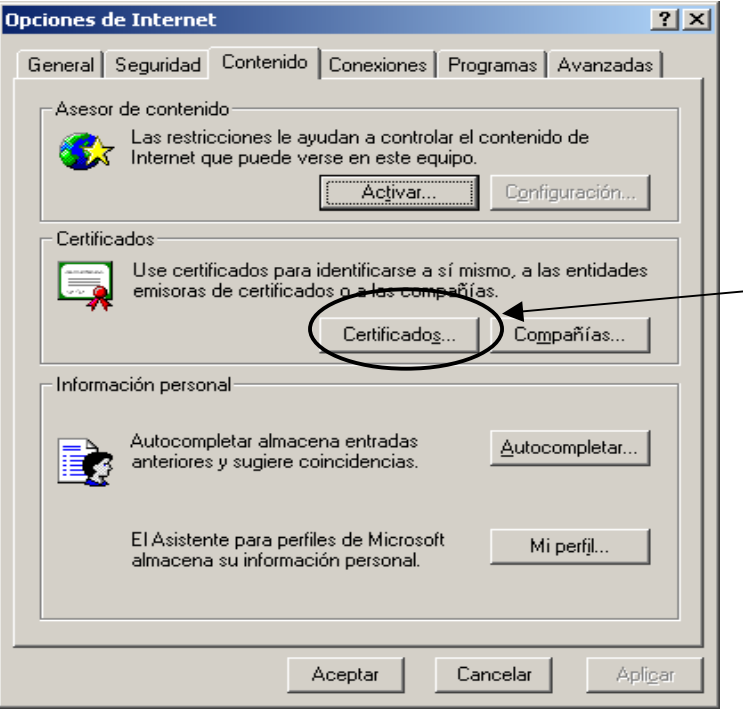

Muestra nuestro certificado, pulsando en Exportar, se siguen las instrucciones sin realizar cambios para de esta forma tener copia de seguridad de nuestro certificado. Por tanto, dejar marcado "Exportar la clave privada".

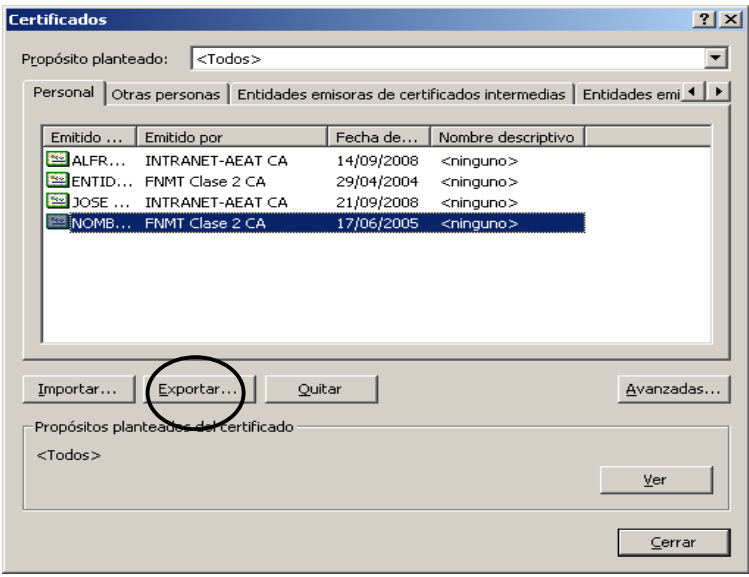

Cuando nos solicite "contraseña" se trata de la contraseña que va a tener el certificado en el soporte externo en que lo estamos grabando. Si indicamos una

contraseña, necesitaremos conocerla cuando vayamos a recuperar el certificado del soporte externo. Puede dejarse en blanco este campo, en cuyo caso no necesitaremos recordarla.

Finalmente nos solicitará la ubicación y el nombre que queremos dar al fichero en el que va a quedar almacenado el certificado.

El guardar el certificado en un soporte externo tiene dos finalidades:

- Cargarlo en otros ordenadores (tantos como sea necesario).
- Cargarlo en el ordenador originario si, por el motivo que fuese (avería en el disco duro del ordenador, modificación importante en el software, etc), quedara inutilizado. De esta forma evitamos tener que solicitarlo de nuevo.